# **Tutorial**

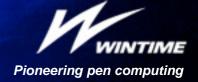

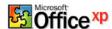

### Handwriting recognition\*

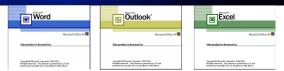

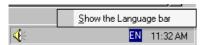

1 Tap on the language icon in the taskbar and select Show the Language bar.

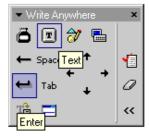

3 A pop-up window will appear on the screen. Select the handwriting recognition option by tapping on the text icon.

#### 7 soon will be in New Orleans,

4 Use the pen to write a sentence on the screen. Write with the same speed as you would do on paper. To start writing on a new line tap on the Enter icon in the Write Anywhere window.

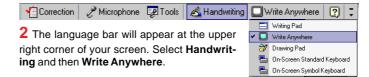

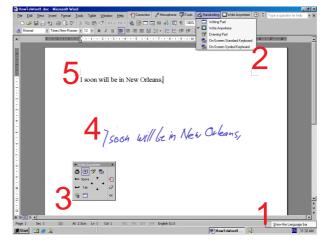

#### I soon will be in New Orleans,

5 After you have finished your sentence the text will be inserted at the cursor position (Word and Outlook) or in the selected cell in Excel.

Word

On-Screen Standard Keybo

Outlook

\*) Supported languages as of May 2003: English, German, French, Japanese, Korean, and Chinese.

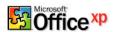

#### Inking

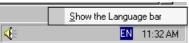

1 Tap on the language icon in the taskbar and select Show the Language bar.

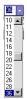

3 Set the font size in the toolbar to a clearly readable size (somewhere between 20 and 36 pts).

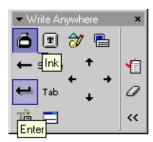

4 In the Write Anywhere pop-up window select the inking option by tapping on the ink jar icon.

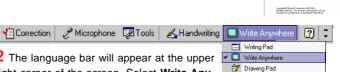

2 The language bar will appear at the upper right corner of the screen. Select Write Anywhere in the drop-down menu

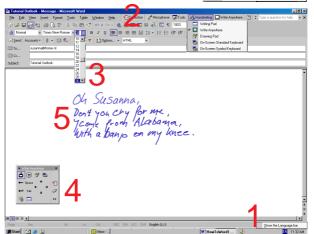

Oh Susanna, Don't you chy for me, yeone from Alabama with a bang on my kn

5 Use the pen to write directly on the screen. To start writing on a new line tap on the Enter icon in the Write Anywhere window. In Outlook tap on the Send button to e-mail the file.

# **Tutorial**

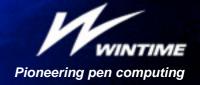

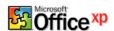

#### Insert a drawing

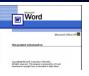

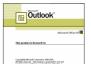

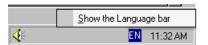

1 Tap on the language icon in the taskbar and select Show the Language bar.

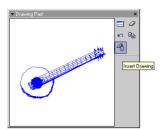

3 The Drawing Pad will appear on the screen. Use the digital pen to make a drawing

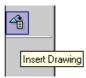

4 Position the cursor to the location where you want your drawing to be inserted, and tap the Insert Drawing icon on the drawing pad.

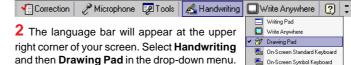

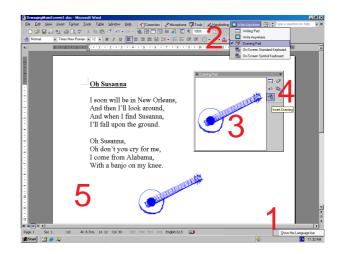

5 The drawing will appear on your screen, and can be manipulated as any other inserted image. In Outlook tap on the Send button to e-mail the file.

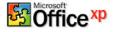

#### Using the digital pen as a pointer

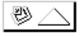

1 Tap on this symbol at the lower left corner of the screen to open the Powerpoint menu.

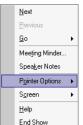

2 Select Pointer Options in the Powerpoint menu.

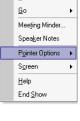

Automatic

<u>H</u>idden

Arrow

<u>P</u>en

Pen <u>C</u>olor ▶

3 Select Pen in the Pointer Options menu and then Pen Color.

4 Select a color.

<u>W</u>hite

Red

<u>G</u>reen

Blue

<u>C</u>yan

Magenta Yellow Grey

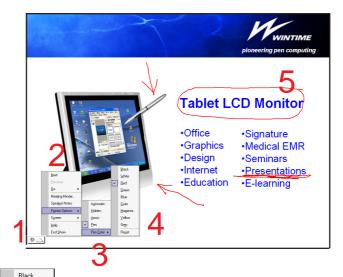

5 Use the digital pen to make annotations directly on the screen.

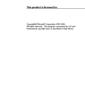

# **Tutorial**

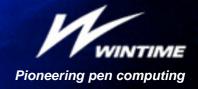

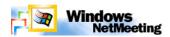

#### Netmeeting - place a call

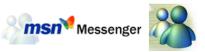

Windows Netmeeting can be started from within MSN Messenger. Please make sure that both programs are installed on your computer. Note: both programs can be downloaded free of charge from the Internet (www.microsoft.com).

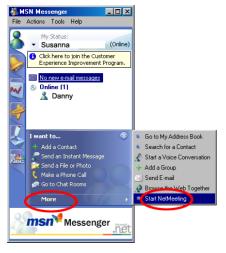

1 In MSN Messenger select the person you want to invite for a Netmeeting session. Tap More and then Start Netmeeting.

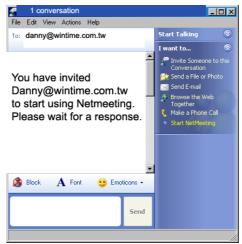

**2** A confirmation will appear on your screen asking you to wait for the other person to accept your invitation.

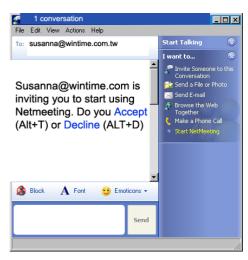

3 Once the person you have invited has accepted your invitation a Netmeeting link will be established.

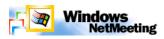

### Netmeeting - sharing a whiteboard

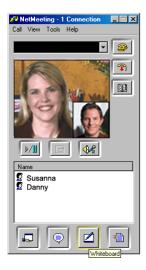

Tap on the **Whiteboard** icon to start sharing a whiteboard.

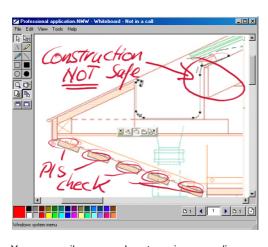

You can easily copy and paste an image or diagram into the whiteboard and let others make comments by using the digital pen.

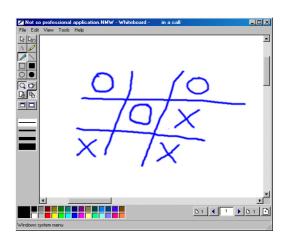

Or just play some impromptu games...

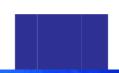